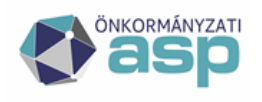

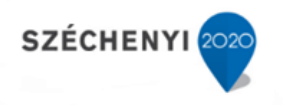

# Gyakran ismételt kérdések

Ingatlanvagyon-kataszter szakrendszer

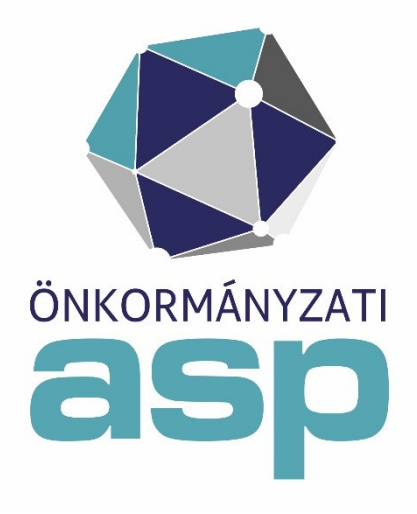

2024. január

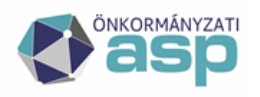

## <mark>⁄1</mark> Magyar<br>\_ Államkincstár  $=$

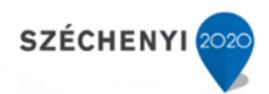

## **Tartalom**

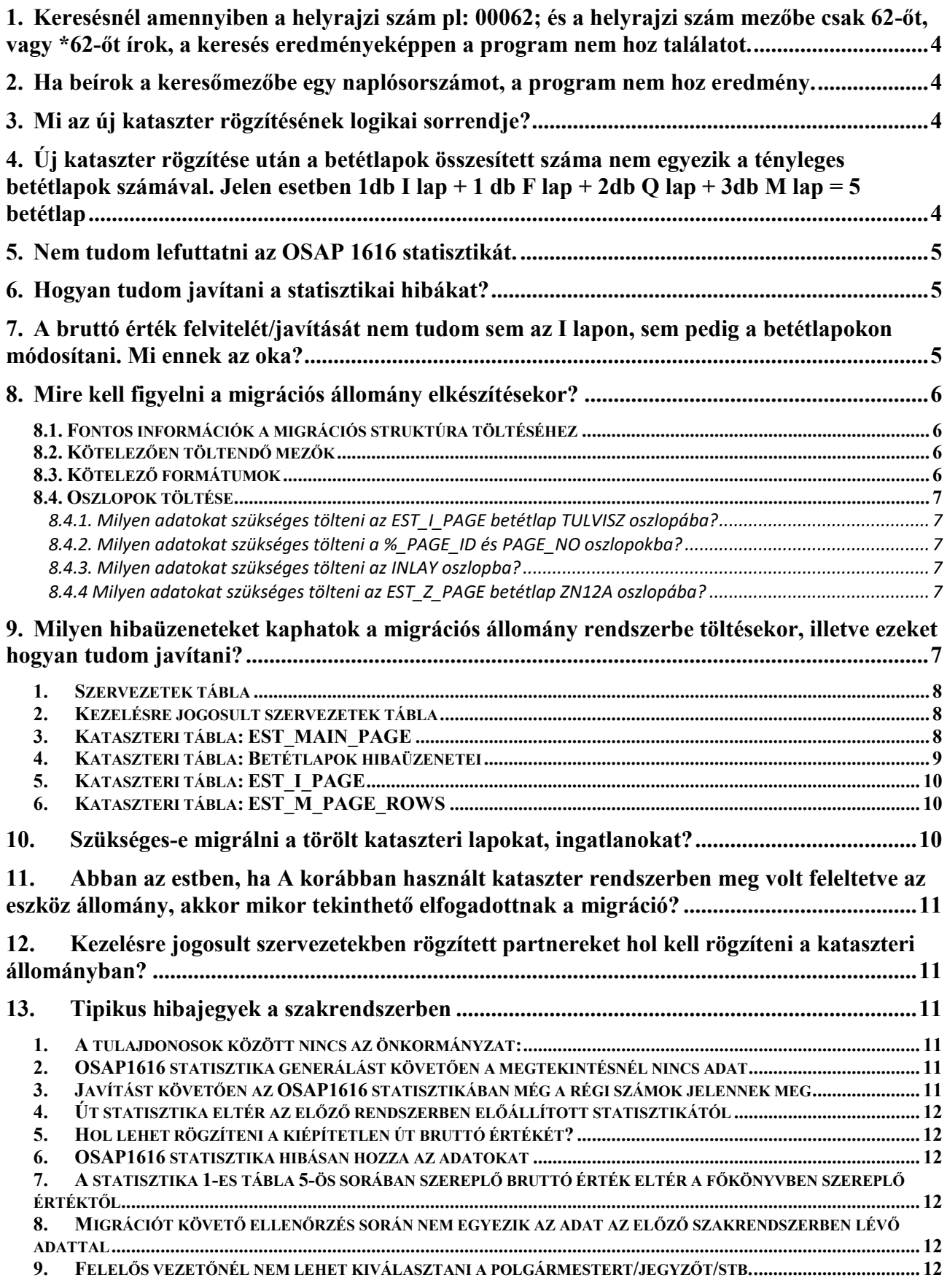

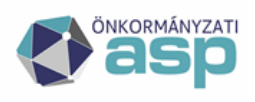

## <mark>⁄1</mark> Magyar<br>\_ Államkincstár  $=$

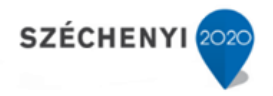

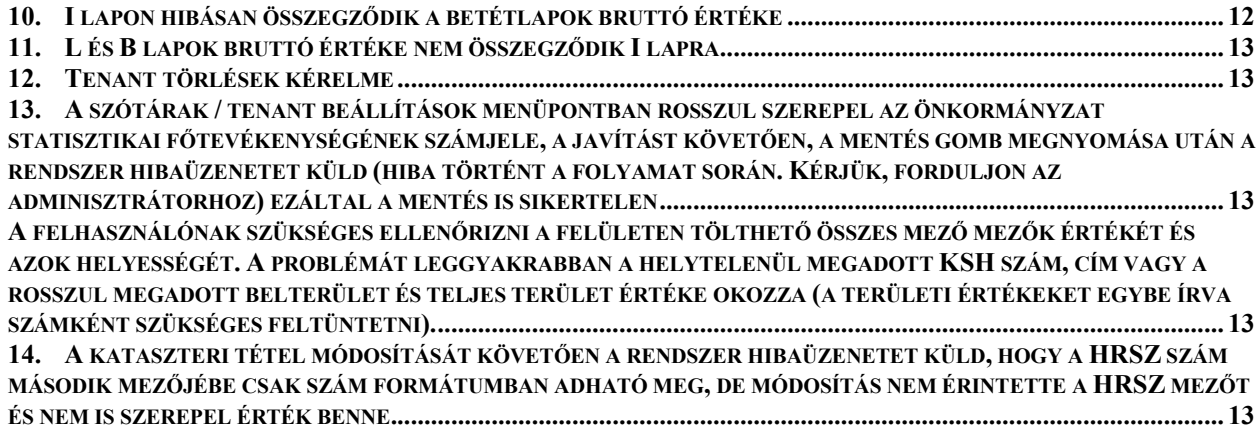

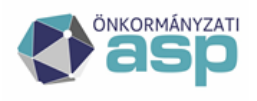

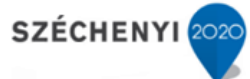

## <span id="page-3-0"></span>**1. KERESÉSNÉL AMENNYIBEN A HELYRAJZI SZÁM PL: 00062; ÉS A HELYRAJZI SZÁM MEZŐBE CSAK 62-ŐT, VAGY \*62-ŐT ÍROK, A KERESÉS EREDMÉNYEKÉPPEN A PROGRAM NEM HOZ TALÁLATOT.**

A helyrajzi szám szöveges adatként tárolódik a rendszerben, ezért a 62-es és a 00062-es nem ugyanaz a tétel. A helyrajzi számra keresésnél a rendszer, a beírt keresési feltételt, az adatbázisba mentett adatok elejéhez illesztve keresi. Például: Az 123 helyrajzi számra történő keresés esetén a következő HRSZ találatok adhatja vissza a rendszer, 123, 1231, 1232, 12334, stb. Vagyis, mindig a találatok eleje fog megegyezni a keresési feltétellel, de azt követően még más karakterek is szerepelhetnek.

A találati eredmények megjelenítése a rendszerben a következők szerint működik:

- 1. Egy találat esetén a program ráugrik az adott kataszterre,
- 2. Több találat esetén a keresési listában megjeleníti a feltételnek megfelelő tételeket,
- 3. Nincs ilyen hrsz. a rendszerben, pontosítani szükséges a keresést.

# <span id="page-3-1"></span>**2. HA BEÍROK A KERESŐMEZŐBE EGY NAPLÓSORSZÁMOT, A PROGRAM NEM HOZ EREDMÉNY.**

A tétel valószínűleg egy törölt ingatlan. Ahhoz, hogy listázni tudják az ilyen ingatlanokat is, a szűrőfeltétel kitöltése után pipálják be a "Törölteket is" jelölőnégyzetet, majd nyomják meg a "Keresés" gombot. Az ingatlan adatlapjának ez után meg kell jelennie.

## <span id="page-3-2"></span>**3. MI AZ ÚJ KATASZTER RÖGZÍTÉSÉNEK LOGIKAI SORRENDJE?**

- 1. Az új kataszter címének ellenőrzése a Szótárak/Címek menüpontban. Amennyiben a cím nem található meg a listában, azt rögzíteni szükséges.
- 2. Az új kataszter tulajdonosainak és kezelőinek ellenőrzése a Szótárak/Szervezetek menüpontban. Amennyiben a tulajdonos és/vagy kezelő nem található meg a listában, azt rögzíteni szükséges.
- 3. A Keresés menü szűrőfeltételei alatt található "Új kataszter" gombra kattintva megkezdhető az új kataszter felvitele.
- 4. M lap létrehozása.
- 5. Az új ingatlan borítólapi adatainak kitöltése.
- 6. Az új ingatlan betétlapjainak kitöltése.

# <span id="page-3-3"></span>**4. ÚJ KATASZTER RÖGZÍTÉSE UTÁN A BETÉTLAPOK ÖSSZESÍTETT SZÁMA NEM EGYEZIK A TÉNYLEGES BETÉTLAPOK SZÁMÁVAL. JELEN ESETBEN 1DB I LAP + 1 DB F LAP + 2DB Q LAP + 3DB M LAP = 5 BETÉTLAP**

A program helyesen működik. A Q és W lapokat nem számolja bele a program a betétlapok számába, mert azok nem a 147/1992. (XI. 6.) Korm. rendelet szerinti betétlapok, csupán technikai lapok a bruttó érték és becsült érték nyilvántartásához.

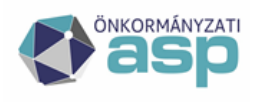

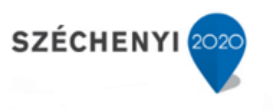

## <span id="page-4-0"></span>**5. NEM TUDOM LEFUTTATNI AZ OSAP 1616 STATISZTIKÁT.**

A statisztika elkészítéséhez ki kell tölteni az önkormányzat (tenant) adatait a Szótárak/Tenant beállítások menüjében. A menü eléréséhez szakrendszeri tenant adminisztrátori szerepkörrel kell rendelkezni. Amennyiben nem rendelkezik ilyen jogosultsággal, keresse fel az önkormányzat tenant adminisztrátorát, aki a szükséges jogosultság beállításokat elvégzi. A szerepkör neve a keretrendszerben: Adminisztrátor - Tenant szintű (Ingatlan).

## <span id="page-4-1"></span>**6. HOGYAN TUDOM JAVÍTANI A STATISZTIKAI HIBÁKAT?**

Amennyiben a Riportok/OSAP1616 statisztika hibalista menü hibát jelez, az abban szereplő hibák a következő módon tárhatók fel:

pl.: hibasor: ("01. lap:HA A>0, AKKOR E+G>0 ÉS FORDÍTVA, sor:6, oszlop:A")

(A példában a hibasor a 2020-es statisztikai évre vonatkozik.)

- A hibasor a 01 űrlappal kapcsolatos, a 6. sor A oszlopával van probléma.
	- 1. Válasszuk ki a Statisztika/Generálás menüpontot.
	- 2. Négy blokkot látunk, ami nekünk kell az az OSAP 1616 statisztika megtekintése blokk. Itt most ki van választva a 2020-as év (ez marad) és a 01-es űrlap. (Az évnél és a lapszámnál azt az évet és lapot kell kiválasztanunk, amire a hiba vonatkozik.)  $\rightarrow$  Ez után nyomjuk meg a kiválasztott statisztika megtekintése gombot.
	- 3. Megjelenik az űrlap adattartalma. Elgörgetünk a hibában szereplő sorig, illetve oszlopig, és ellenőrizzük, hogy a matematikai feltétel megfelel-e.
	- 4. Kattintsunk rá az érintett sorra, ekkor megjelennek azok az ingatlanok melyeket a sorba beleszámít a rendszer.
	- 5. Innen lehet egyenként megvizsgálni az érintett katasztereket és szükség esetén módosítani (javítani) azokat.

# <span id="page-4-2"></span>**7. A BRUTTÓ ÉRTÉK FELVITELÉT/JAVÍTÁSÁT NEM TUDOM SEM AZ I LAPON, SEM PEDIG A BETÉTLAPOKON MÓDOSÍTANI. MI ENNEK AZ OKA?**

A bruttó érték felvitelét/javítását a Q lapon tudjuk csak rögzíteni a következő módon:

- 1. Lépjünk be az érintett ingatlan Q lapjára.
- 2. Listázódnak a betétlapok bruttó értékei és az összesített bruttó érték az I lapon. (Az I lap bruttó értékét automatikusan beemeli a rendszer a betétlapok összesített értéke alapján.)
- 3. A módosításhoz válasszuk ki az érintett betétlap sorát, majd nyomjuk meg a Szerkesztés gombot.
- 4. Aktiválódnak a táblázat alatt található cellák. Töltsük ki a Mozgás kódja, A módosítás dátuma, valamint A növekmény értéke cellákat. Figyeljünk rá, hogy A növekmény értéke cellába
	- a. a bruttó érték növekedése esetén a növekmény értékét
	- b. a bruttó érték csökkenése esetén a "növekmény" értékét **negatív** előjellel
	- c. valamint az értékeket **ezer** forintban

szükséges feltüntetni.

5. Nyomjuk meg a Mentés gombot.

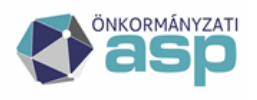

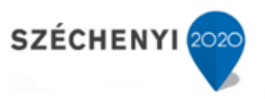

## <span id="page-5-0"></span>**8. MIRE KELL FIGYELNI A MIGRÁCIÓS ÁLLOMÁNY ELKÉSZÍTÉSEKOR?**

#### <span id="page-5-1"></span>*8.1. Fontos információk a migrációs struktúra töltéséhez*

- A migrációs táblákat xlsx formátumban szükséges elmenteni.
- A struktúrában sárga háttérrel jelölt oszlopokat nem szükséges kitölteni.
- A migrációs struktúrának meg kell őrizni az eredeti felépítését, ezen belül különösen
	- o a munkalapok számát;
	- o a munkalapok nevét;
	- o a munkalapokon szereplő oszlopok számát;
	- o a munkalapokon szereplő oszlopok elnevezését;
	- o az eredeti cellaformázásokat.
- A szervezetek táblában, amelyik sorban szerepel az önkormányzat, mint tulajdonos (T), ott szükséges kitölteni az önkormányzat hétjegyű KSH számát is a KSH\_NO oszlopban.
- A szervezetek táblában az ID oszlop ne legyen töltve.
- A kezelésre jogosult szervezetek táblában INSTITUTE ID oszlop ne legyen töltve.

#### <span id="page-5-2"></span>*8.2. Kötelezően töltendő mezők*

- EST\_MAIN\_PAGE:
	- o Ingatlan címe 1 megnevezés
- EST\_I\_PAGE:
	- o I08. A földrészlet nagysága (ha)
	- o I08. A földrészlet nagysága (m2)
	- o Adatközlő (MÁK stat.) KSH kódja
	- o I27.00x. A tulajdonos neve megnevezés
	- o I27.00x. A tulajdonos kizárólagos tulajdona (m2)
	- o I27.00x. A tulajdonos tulajdoni hányada/1 tulajdoni hányad számlálója
	- o I27.00x. A tulajdonos tulajdoni hányada/2 tulajdoni hányad nevezője
- EST\_L\_PAGE:
	- o L02. Kapcsolódó épület
- EST\_B\_PAGE:
	- o B02. Kapcsolódó épület
	- Állagmutató oszlopok
- Bruttó érték oszlopok
- Becsült érték oszlopok
- Törölt/Törölve oszlopok
- PAGE\_NO oszlopok

#### <span id="page-5-3"></span>*8.3. Kötelező formátumok*

- **Címek formátuma:**
	- o **pl.: 9615 Győr, Hóvirág utca 16.**
	- o cellaformátum: szöveg
- Dátumok formátuma:
	- o <éééé-hh-nn>
	- o cellaformátum: szöveg
- Könyv szerinti bruttó érték és becsült érték formátuma:

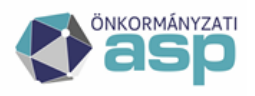

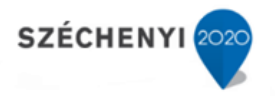

- o pl.: 17.567.230 Ft = 17567,23 (ezer Ft)
- o cellaformázás: általános
- Mennyiségi adatok formátuma:
	- o pl.:  $8.453,45 \text{ m2} = 8453,45 \text{ (m2)}$
	- o cellaformázás: általános
	- o hektár-m2 mezők töltése: amennyiben a betétlapon egymás mellett megjelenik a hektár (ha) és m2 oszlop, a mezők a következőképpen töltendőek: Az első mezőben csak a hektár érték, a második mezőben a hektár alatti m2 érték szerepeljen. Tehát pl.: 34567 m2-t így várunk: az 1. mezőben 3, a 2. mezőben 4567.
- Helyrajzi szám alátörés formátuma:
	- o pl.: 773/000// helyett 773/// vagy 343/001// helyett 343/1// a helyes, célja a GAZD (Gazdálkodási) szakrendszer integrációjának támogatása.
	- o cellaformátum: szöveg

#### <span id="page-6-0"></span>*8.4. Oszlopok töltése*

#### <span id="page-6-1"></span>*8.4.1. Milyen adatokat szükséges tölteni az EST\_I\_PAGE betétlap TULVISZ oszlopába?*

Az oszlopot nem szükséges tölteni.

#### <span id="page-6-2"></span>*8.4.2. Milyen adatokat szükséges tölteni a %\_PAGE\_ID és PAGE\_NO oszlopokba?*

A PAGE\_NO a betétlapokon belüli egyedi azonosító, akár 1-től is kezdődhet folytatólagosan, betétlaponként. Hasonló a helyzet a %\_PAGE\_ID-vel. Az egyszerűség kedvéért a %\_PAGE\_ID és PAGE\_NO meg is egyezhetnek.

#### <span id="page-6-3"></span>*8.4.3. Milyen adatokat szükséges tölteni az INLAY oszlopba?*

Ilyen mező van az E, N, L, B lapokon. Itt kell rögzíteni a helyrajzi szám alátörését. A hrsz. pl.: 1922/6// alrészlettel. E, N lapon van az épület alátörése: /A/ vagy /B/ L, B lapon pedig a lakás alátörése épület alátöréssel együtt: /A/1 vagy /B/4

#### <span id="page-6-4"></span>*8.4.4 Milyen adatokat szükséges tölteni az EST\_Z\_PAGE betétlap ZN12A oszlopába?*

Az oszlopba a Szilárd burkolatú út-tér-sétány hosszát (km) szükséges feltüntetni.

## <span id="page-6-5"></span>**9. MILYEN HIBAÜZENETEKET KAPHATOK A MIGRÁCIÓS ÁLLOMÁNY RENDSZERBE TÖLTÉSEKOR, ILLETVE EZEKET HOGYAN TUDOM JAVÍTANI?**

Migrációs ellenőrző program hibaüzenet értelmezése:

- Adatkör: az az excel táblázat, amelyikben a hiba található
- Hibakód: az alábbi táblázatok (GYIK: 11.1, 11.2, 11.3, 11.4 pontjai) első oszlopának megnevezése, ami alapján megkereshető a megoldás
- Tábla: a hibás excel táblázat azon füle, ahol a hiba található
- Oszlop: adott fülön azon oszlop, ahol a hiba található
- MAIN PAGE ID: ez az oszlop elnevezés minden fülön megtalálható, a jelzett szám alapján beazonosítható a hibás kataszter
- PAGE ID: ez az oszlop elnevezés minden fülön megtalálható, a jelzett szám alapján beazonosítható a hibás kataszter
- Hibaüzenet: a hiba érthető leírása, amely szintén szerepel az alábbi táblázatban (GYIK: 11.1, 11.2, 11.3, 11.4 pontjai), ami alapján megkereshető a megoldás.

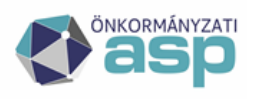

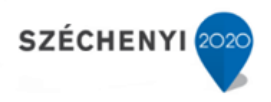

#### <span id="page-7-0"></span>*1. Szervezetek tábla*

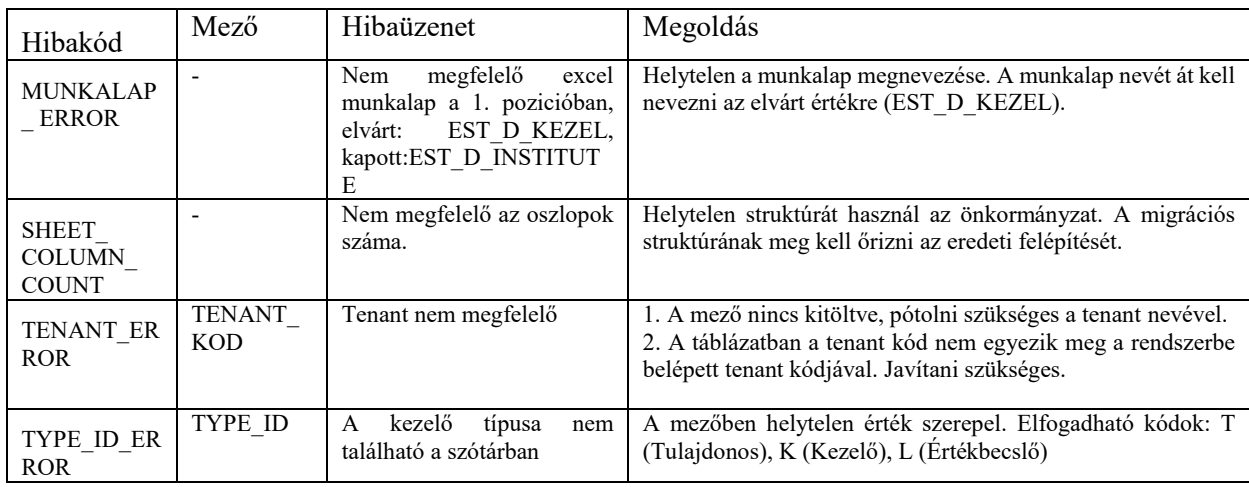

#### <span id="page-7-1"></span>*2. Kezelésre jogosult szervezetek tábla*

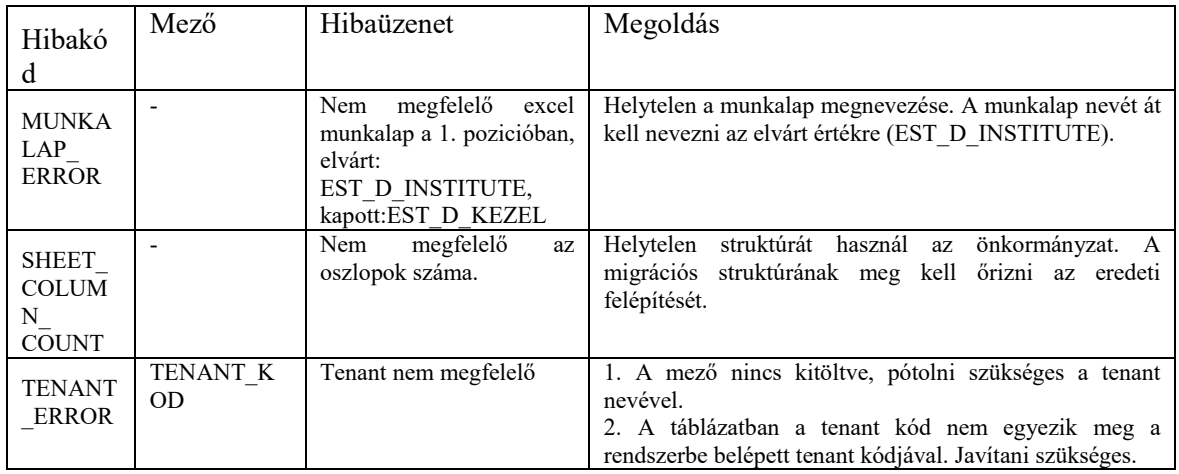

#### <span id="page-7-2"></span>*3. Kataszteri tábla: EST\_MAIN\_PAGE*

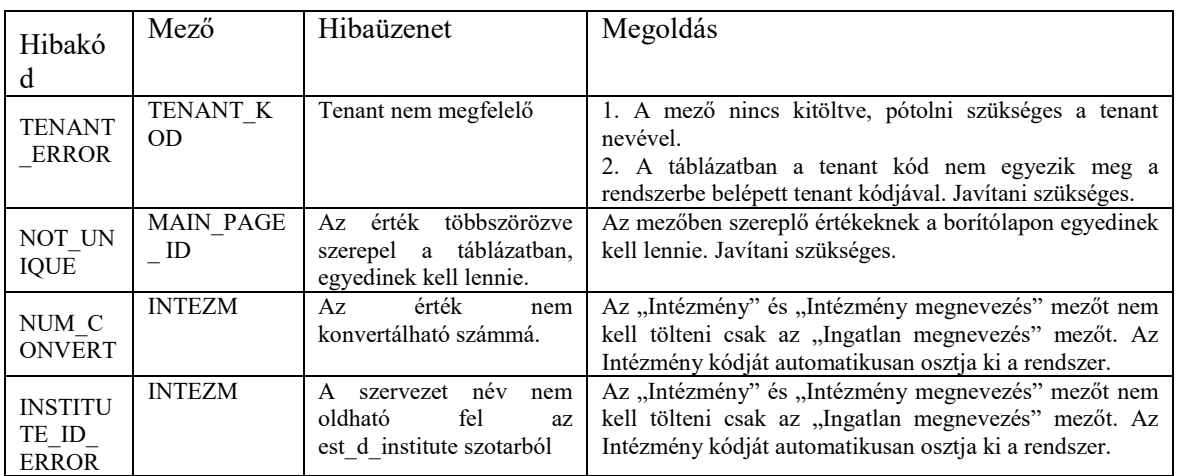

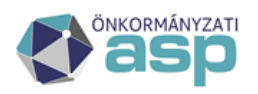

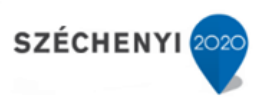

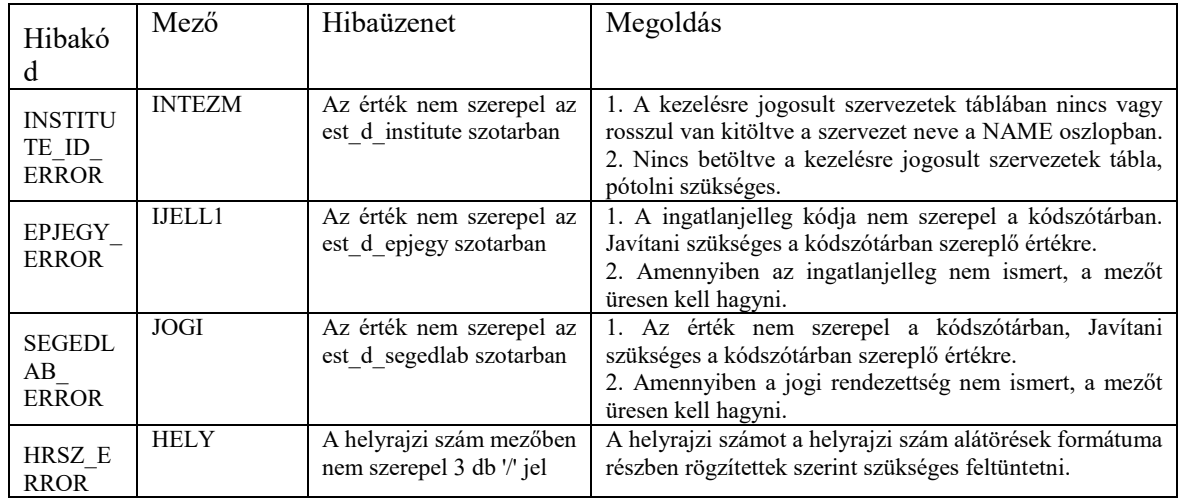

#### <span id="page-8-0"></span>*4. Kataszteri tábla: Betétlapok hibaüzenetei*

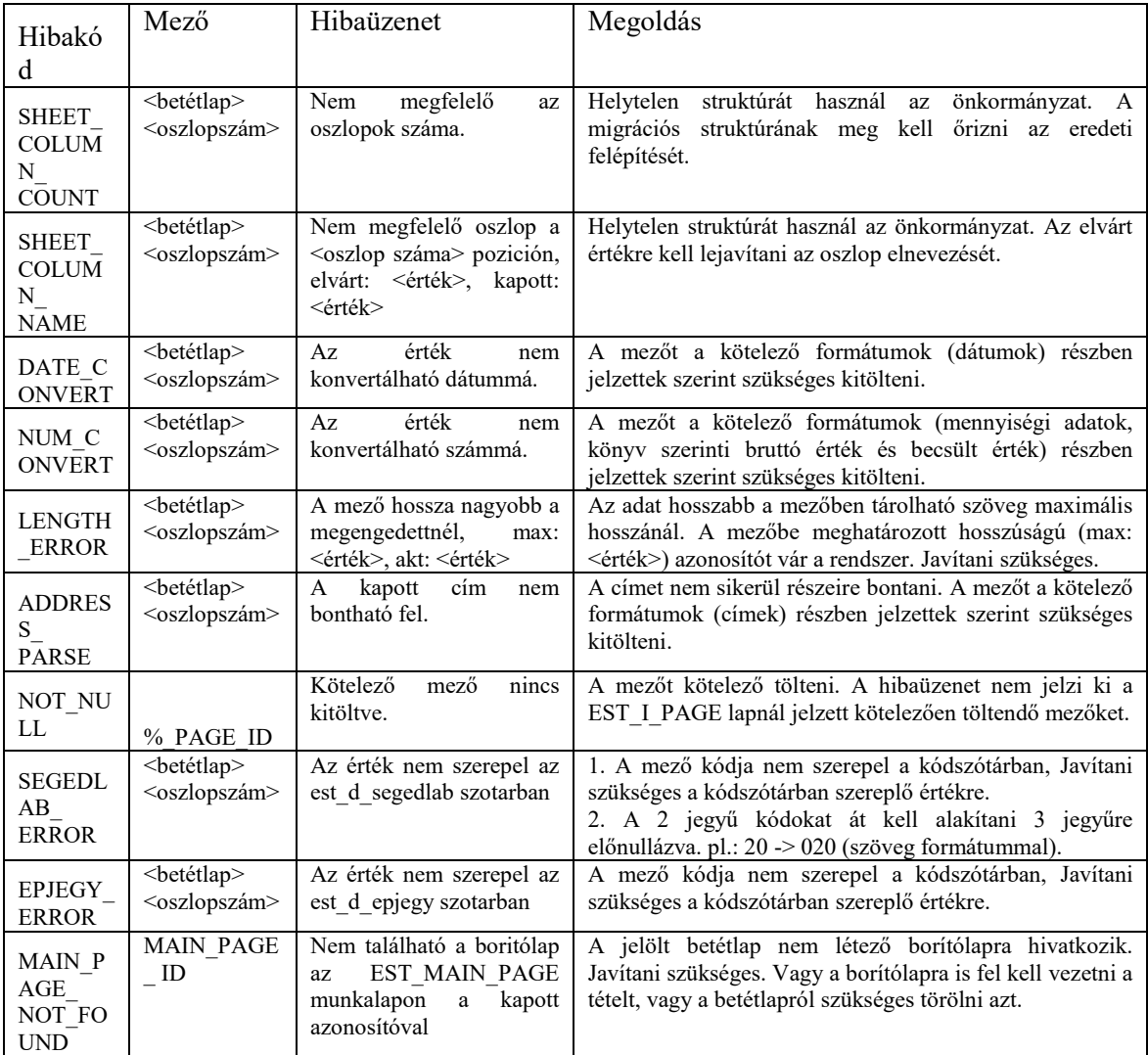

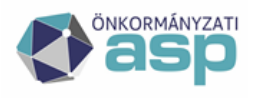

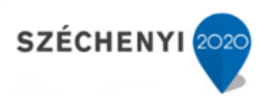

#### <span id="page-9-0"></span>*5. Kataszteri tábla: EST\_I\_PAGE*

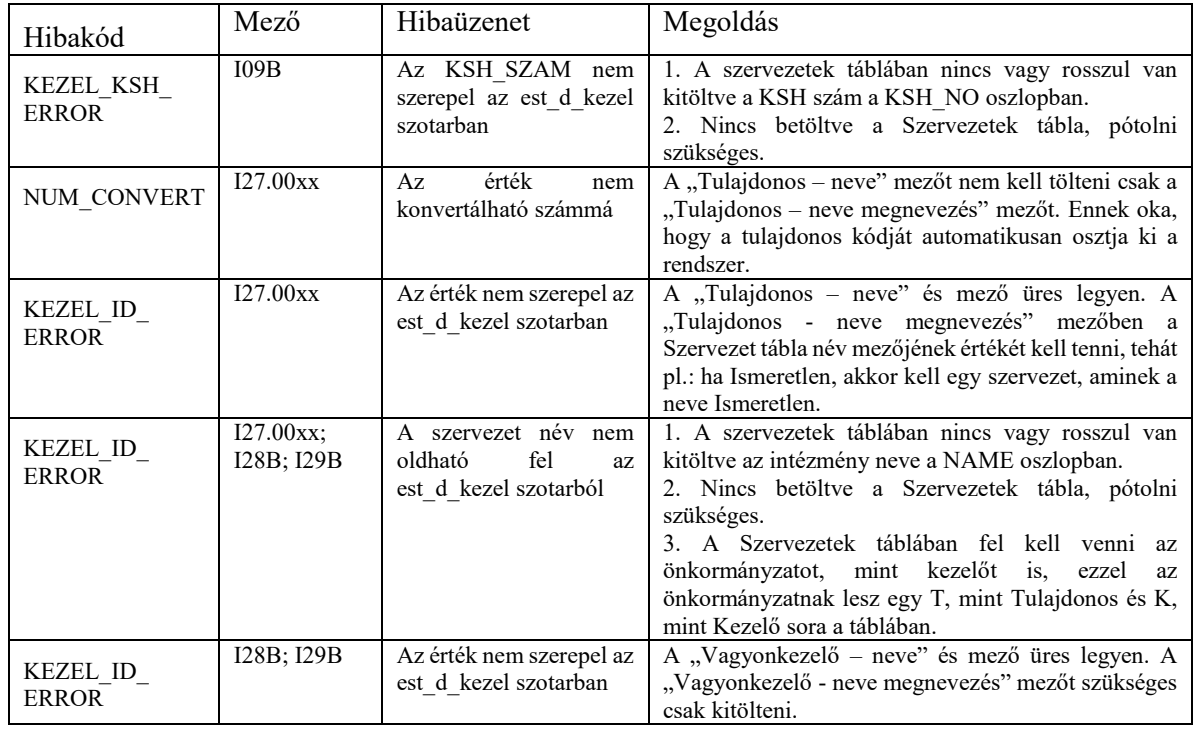

## <span id="page-9-1"></span>*6. Kataszteri tábla: EST\_M\_PAGE\_ROWS*

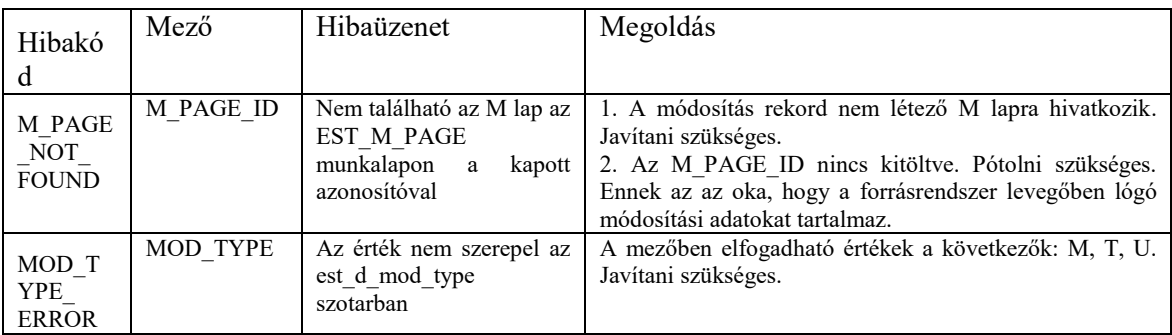

# <span id="page-9-2"></span>**10. SZÜKSÉGES-E MIGRÁLNI A TÖRÖLT KATASZTERI LAPOKAT, INGATLANOKAT?**

Lehetőség van a törölt státuszú kataszteri adatok migrálására is. Az Önkormányzat döntése, hogy szeretné-e ezeket az ingatlanokat migrálni.

Az IVK szakrendszerben sosem kerül fizikai törlésre adott kataszteri elem, hanem annak státusza kerül töröltre állításra.

Amennyiben az önkormányzat számára történeti jelleggel vagy más megfontolás mentén fontos az ilyen törölt státuszú elemek migrációja, akkor az a kataszteri migrációs állományban az EST\_MAIN\_PAGE munkalapon szereplő "Törölt" mező megfelelő töltésével elvégezhető (aktív elem esetén töltése: N, törölt elem esetén: I).

Törölt státuszú betétlapok migrációja is lehetséges, ez esetben a kataszteri migrációs állományban a betétlapokat érintő munkalapokon szereplő "TOROLVE" mező megfelelő töltésével elvégezhető (aktív elem esetén töltése: N, törölt elem esetén: I).

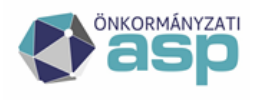

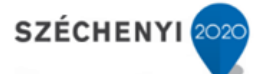

## <span id="page-10-0"></span>**11. ABBAN AZ ESTBEN, HA A KORÁBBAN HASZNÁLT KATASZTER RENDSZERBEN MEG VOLT FELELTETVE AZ ESZKÖZ ÁLLOMÁNY, AKKOR MIKOR TEKINTHETŐ ELFOGADOTTNAK A MIGRÁCIÓ?**

A megfeleltetést a *migráció\_eszköz\_összerendelés* tábla betöltésével tudják elvégezni a felhasználók.

Ehhez a táblához az adatok egy részét az IVK program adja a felhasználónak, ezt kell kiegészíteni a migráláshoz a ASP.GAZD szakrendszerben szereplő eszköz adatokkal. Az eszközID-k a KATI modul **61** (Eszközök listázása főkönyvek alapján), **62** (Eszközök listázása kategóriák alapján) és **222** (Eszközök listája) menüpontján belül listázhatók.

Az IVK programból akkor nyerhetők ki az adatok a tábla kitöltéséhez, ha már megtörtént a kataszteri migrációs állomány betöltése. Az előtöltött eszköz összerendelés táblát ki lehet exportálni az Egyeztetés az eszköznyilvántartással/Eszköz összerendelés menüponton belül.

Természetesen a kézi összerendelés is biztosított az IVK rendszerben, ebben az esetben betétlaponként szükséges összerendelni az IVK szakrendszerben szereplő tételeket és az ASP.GAZD szakrendszerben lévő eszközöket.

## <span id="page-10-1"></span>**12. KEZELÉSRE JOGOSULT SZERVEZETEKBEN RÖGZÍTETT PARTNEREKET HOL KELL RÖGZÍTENI A KATASZTERI ÁLLOMÁNYBAN?**

Amennyiben van adat a kezelésre jogosult szervezetek excel táblázatban, akkor azt szerepeltetni kell a kataszteri excel táblában is. Megfelelő sor EST MAIN PAGE fül "I" oszlopában (Intézmény megnevezés).

## <span id="page-10-2"></span>**13.TIPIKUS HIBAJEGYEK A SZAKRENDSZERBEN**

#### <span id="page-10-3"></span>*1. A tulajdonosok között nincs az önkormányzat:*

- a migrációs struktúrában hibásan szerepel az adat
- a KSH szám az önkormányzat egyedi azonosítója, így ez az adat Szervezeteken belül is csak az önkormányzat sorában szerepelhet
- Tenant beállításokban és a Szervezeteken belül az önkormányzatnak ugyanazzal a névvel és KSH számmal szükséges szerepelnie
- a szakrendszer az önkormányzati tulajdonban lévő ingatlanokat tartja nyilván, így a tulajdonosok között szerepelnie kell az önkormányzatnak
- <span id="page-10-4"></span>*2. OSAP1616 statisztika generálást követően a megtekintésnél nincs adat*
- eltarthat néhány percig, amíg az adatok megjelennek a statisztikai táblázatban, így generálást követően 1-2 percig szükséges várni a megtekintés előtt
- <span id="page-10-5"></span>*3. Javítást követően az OSAP1616 statisztikában még a régi számok jelennek meg*
- az előző pontban leírtak szerint újbóli generálást követően szintén várni kell, amíg a statisztikában frissülnek az adatok

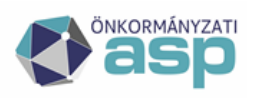

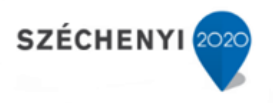

#### <span id="page-11-0"></span>*4. Út statisztika eltér az előző rendszerben előállított statisztikától*

- tévesen vagy hiányosan vannak rögzítve az adatok
- szükséges felülvizsgálni az út jelleget
- az út statisztikában a következő jelleggel rögzített utak adatai jelennek meg: 21121, 21122, 21123, 21124, 21125, 21126, 21127

## <span id="page-11-1"></span>*5. Hol lehet rögzíteni a kiépítetlen út bruttó értékét?*

 A kiépítetlen út bruttó értékét U lapon az első bruttó érték blokkban (U26, U27, U28) szükséges rögzíteni. A statisztikához a rendszer innen veszi az adatot. Ezért jelenik meg minden rögzítés esetén a figyelmeztetés, hogy a kiépítetlen utat külön lapon kell rögzíteni.

#### <span id="page-11-2"></span>*6. OSAP1616 statisztika hibásan hozza az adatokat*

- azon kataszterek ellenőrzése szükséges, ami nem jelenik meg a statisztikában
- minél részletesebben szükséges kitölteni a betétlapokat, mert a statisztika generálás logikája eltér/eltérhet az előzőleg használt szakrendszerétől (pl. nem ugyanabból a sorból veszi az adatot)
- <span id="page-11-3"></span>*7. A statisztika 1-es tábla 5-ös sorában szereplő bruttó érték eltér a főkönyvben szereplő értéktől*
- a statisztika minden kataszter esetében lefele kerekíti a bruttó és becsült értéket, az eltérés ebből adódik
- szükséges kicsatolni a Keresés/Keresés menüpontból az összes nem törölt állományt és függvény segítségével minden értéket lefele kell kerekíteni, az összesített eredménynek egyeznie kell a statisztikában lévő összeggel

#### <span id="page-11-4"></span>*8. Migrációt követő ellenőrzés során nem egyezik az adat az előző szakrendszerben lévő adattal*

- migrációs állományban szükséges ellenőrizni, hogy ott milyen adat szerepel, a szakrendszer az ott rögzített értéket jeleníti meg
- <span id="page-11-5"></span>*9. Felelős vezetőnél nem lehet kiválasztani a polgármestert/jegyzőt/stb.*
- azokat a felhasználókat lehet felelős vezetőként kiválasztani adott tenantban, akik a Keretrendszerben IVK statisztika készítő-lezáró jogosultsággal rendelkezik
- abban az esetben, ha valaki a megfelelő jogokkal rendelkezik, mégsem választható ki a listából, az azt jelenti, hogy (még) nem érkezett üzenet a Keretrendszertől a szakrendszer részére új jogokról. Ilyen esetben ha egyszer belép az adott felhasználó, akkor IVK felhasználóvá válik és a továbbiakban megjelenik a lenyíló mezőben

#### <span id="page-11-6"></span>*10. I lapon hibásan összegződik a betétlapok bruttó értéke*

- migrálást követően a szakrendszer nem ellenőrzi automatikusan, hogy a betétlapok összes bruttó értéke egyenlő-e az I lap bruttó értékével
- az az érték jelenik meg I lapon, ami a migrációs állományban szerepel
- Q lapon bármelyik betétlapon 0 Ft-os bruttó érték változással a szakrendszer újraszámolja a bruttó értéket

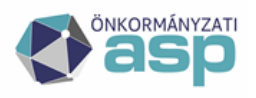

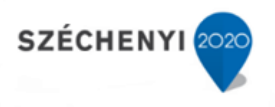

#### <span id="page-12-0"></span>*11. L és B lapok bruttó értéke nem összegződik I lapra*

 L és B lapok bruttó értéke első körben a hozzájuk kapcsolt (lenyíló mezőből kiválasztható E, N) lapra összegződik, majd innen az I lapra

#### <span id="page-12-1"></span>*12. Tenant törlések kérelme*

- A tenant törlési kérelem csak az ASP Hiba- és Igénybejelentő rendszeren keresztül fogadható be.
- Tenant törlést és az adatok újra migrálási lehetőségét az önkormányzat jegyzője, megyei önkormányzat esetén a közgyűlés elnöke kérelmezheti. Amennyiben a kérelem a feltételeknek megfelel, az alkalmazásgazda az engedélyt megadja, és erről az ASP Hiba- és Igénybejelentő (SM) rendszeren keresztül tájékoztatást küld a kérelmező felé. Ebben felhívja a kérelmező figyelmét arra, hogy az újramigrálást követően az engedély visszavonására irányuló kérelem benyújtása szükséges, amely elmaradása esetén az elmaradás okának vizsgálata nélkül 14 napon belül megtörténik az engedély visszavonása.

### <span id="page-12-2"></span>*13. A szótárak / tenant beállítások menüpontban rosszul szerepel az önkormányzat statisztikai főtevékenységének számjele, a javítást követően, a mentés gomb megnyomása után a rendszer hibaüzenetet küld (hiba történt a folyamat során. Kérjük, forduljon az adminisztrátorhoz) ezáltal a mentés is sikertelen*

<span id="page-12-3"></span>A felhasználónak szükséges ellenőrizni a felületen tölthető összes mező mezők értékét és azok helyességét. A problémát leggyakrabban a helytelenül megadott KSH szám, cím vagy a rosszul megadott belterület és teljes terület értéke okozza (a területi értékeket egybe írva számként szükséges feltüntetni).

<span id="page-12-4"></span>*14. A kataszteri tétel módosítását követően a rendszer hibaüzenetet küld, hogy a HRSZ szám második mezőjébe csak szám formátumban adható meg, de módosítás nem érintette a HRSZ mezőt és nem is szerepel érték benne.*

A problémát az okozza, hogy a migrálás során egy szóköz karakter bekerült a HRSZ szám mezőbe. A karakter törlését követően a mentés sikeresen elvégezhető.